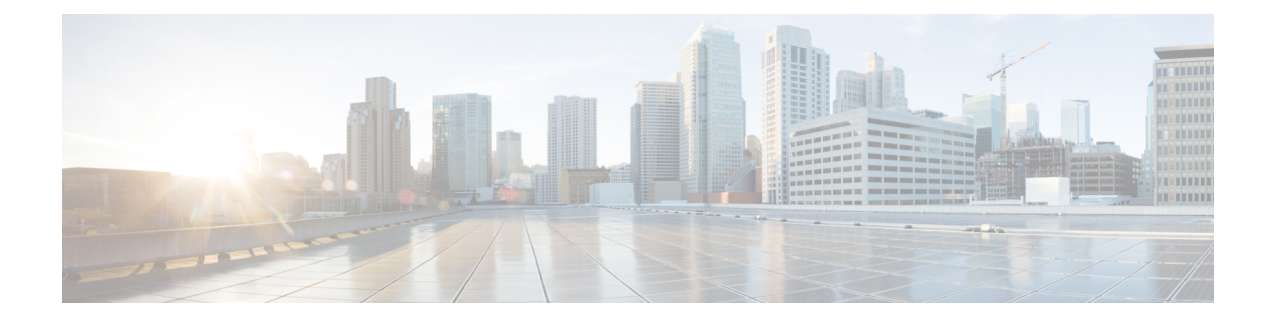

## **Network-based Recording Configuration**

- CUCM [Configuration,](#page-0-0) on page 1
- Create a [Recording](#page-0-1) Profile , on page 1
- Configure the SIP Trunk from CUCM to [Recording](#page-1-0) Server, on page 2
- Creating a [Recorder](#page-1-1) Route Group, on page 2
- Add a Route [Group](#page-2-0) to a Route List , on page 3
- Create a Route Pattern Based on the DN for the [Recorder,](#page-2-1) on page 3
- Configure the Device Phone for [Recording,](#page-2-2) on page 3
- Enable the Device Phone for [Recording,](#page-3-0) on page 4
- Configure the Ingress Gateway for [Recording,](#page-3-1) on page 4
- [Configure](#page-4-0) the Outgoing Trunk from CVP to CUCM , on page 5
- Gateway Setup for [Network-based](#page-5-0) Recording, on page 6

## <span id="page-0-1"></span><span id="page-0-0"></span>**CUCM Configuration**

Network- based recording is configured using Cisco Unified Communications Manager Administration. Network-based recording is controlled by using a recording profile assigned to the line. The recording can be selective or full-time audio-only recording. You can either configure CUBE or phone as the forking device and you can change the forking device during a call.

### **Create a Recording Profile**

#### **Procedure**

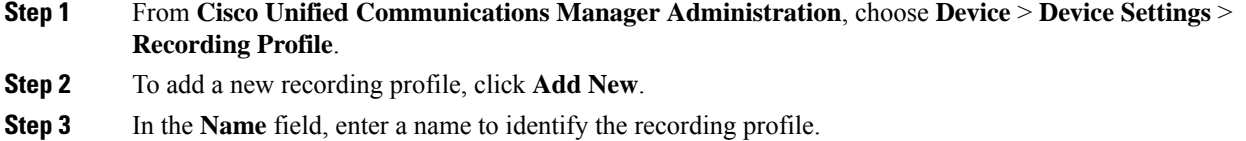

**Step 4** In the **Recording Destination Address** field, enter the directory number (DN) or the URL of the recorder that associates with this recording profile. This field allows any characters except the following characters: double quotation marks ("), back quote ('), and space ( ).

**Step 5** Click **Save**.

## <span id="page-1-0"></span>**Configure the SIP Trunk from CUCM to Recording Server**

### **Procedure Step 1** From **Cisco Unified Communications Manager Administration**, choose **Device** > **Trunk**. **Step 2** To add a new SIP trunk, click **Add New**. **Step 3** In the **Device Name** field, enter a unique identifier for the trunk (which is the IP address of the Recording server). **Note** For Call Transcript, the IP address should be that of the Call Server. **Step 4** In the **Description** field, enter a name for the trunk. **Step 5** From the **SIP Profile** drop-down list, choose **Standard SIP Profile** for this SIP trunk. **Step 6** In the **Recording Information** section, click **None**. **Step 7** Click **Save**.

## <span id="page-1-1"></span>**Creating a Recorder Route Group**

#### **Procedure**

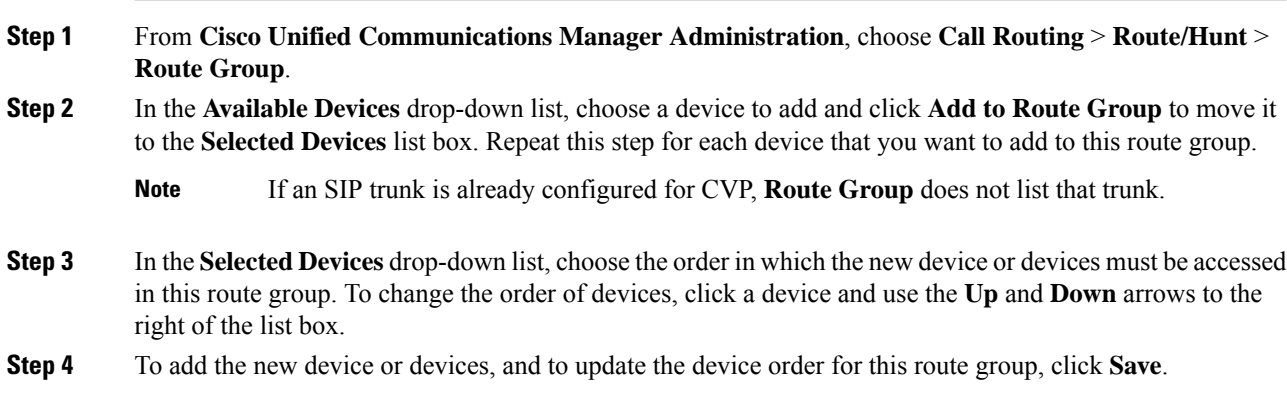

## <span id="page-2-0"></span>**Add a Route Group to a Route List**

#### **Procedure**

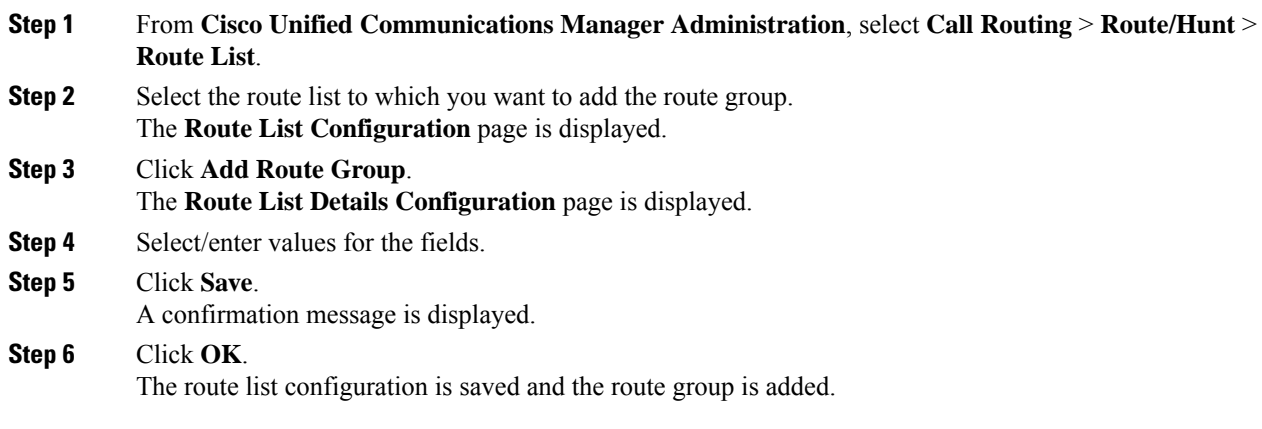

## <span id="page-2-1"></span>**Create a Route Pattern Based on the DN for the Recorder**

#### **Procedure**

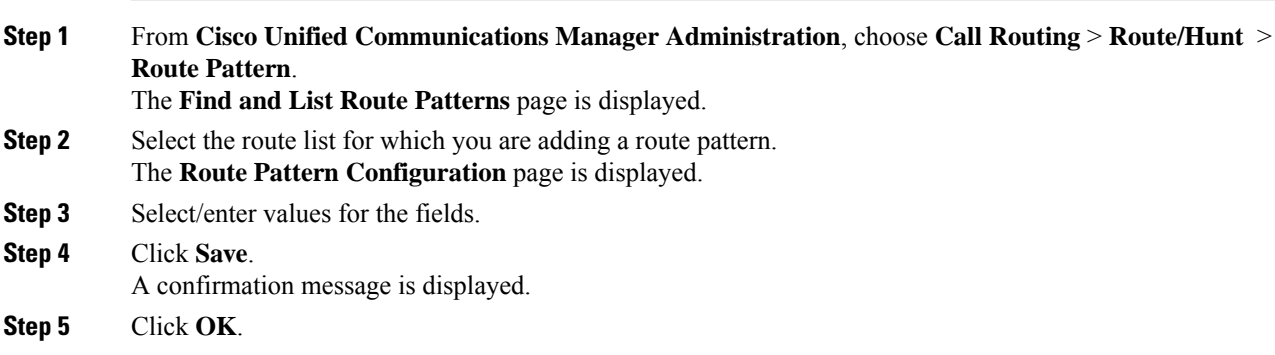

## <span id="page-2-2"></span>**Configure the Device Phone for Recording**

#### **Procedure**

**Step 1** From **Cisco Unified Communications Manager Administration**, choose **Device** > **Phone**. Click **Find** to list the phones.

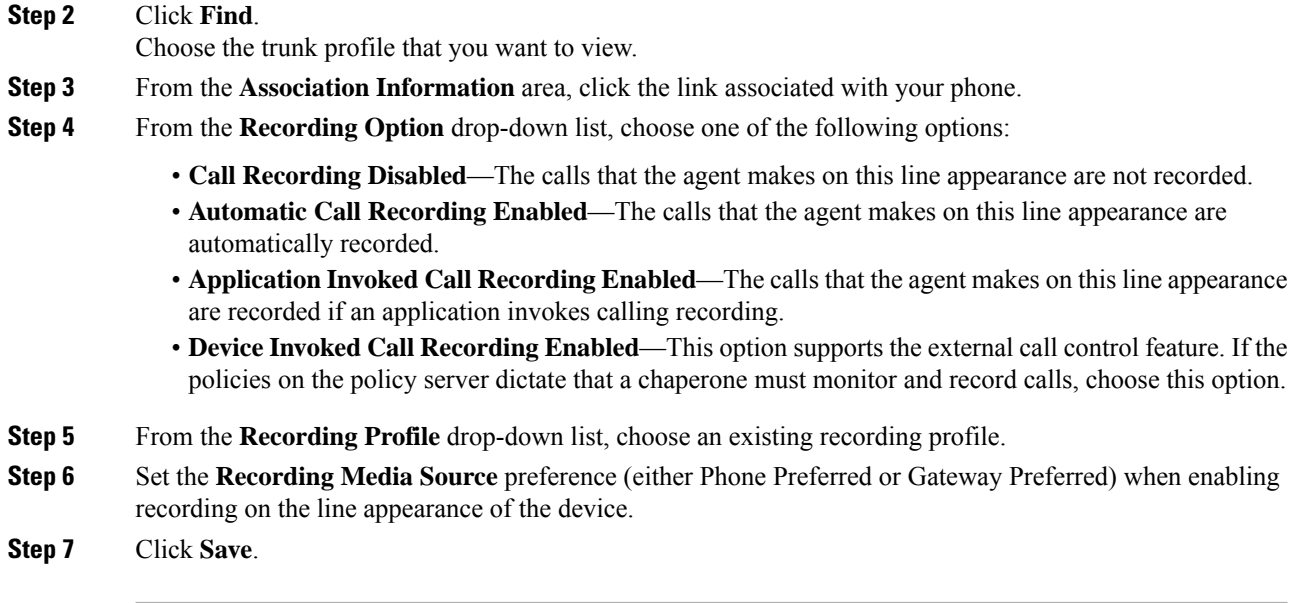

# <span id="page-3-0"></span>**Enable the Device Phone for Recording**

#### **Procedure**

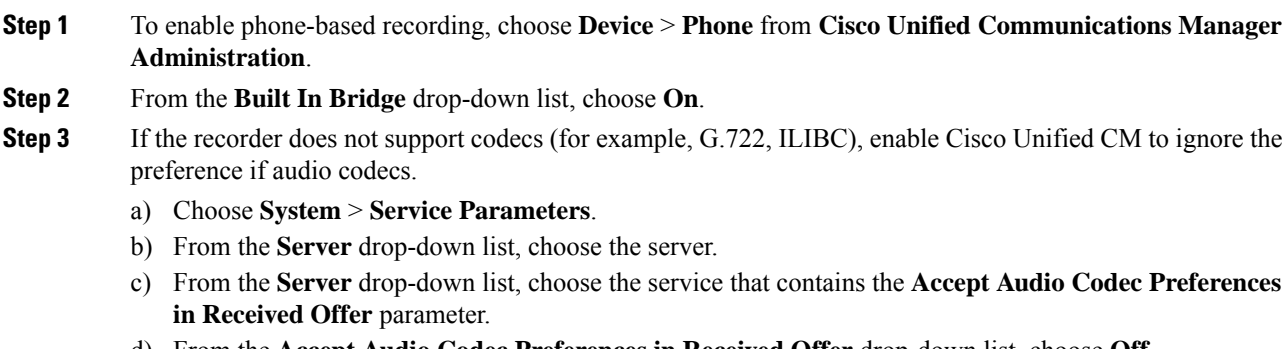

- d) From the **Accept Audio Codec Preferences in Received Offer** drop-down list, choose **Off**.
- e) Click **Save**.

## <span id="page-3-1"></span>**Configure the Ingress Gateway for Recording**

#### **Procedure**

**Step 1** From **Cisco Unified Communications Manager Administration**, choose **Device** > **Trunk**.

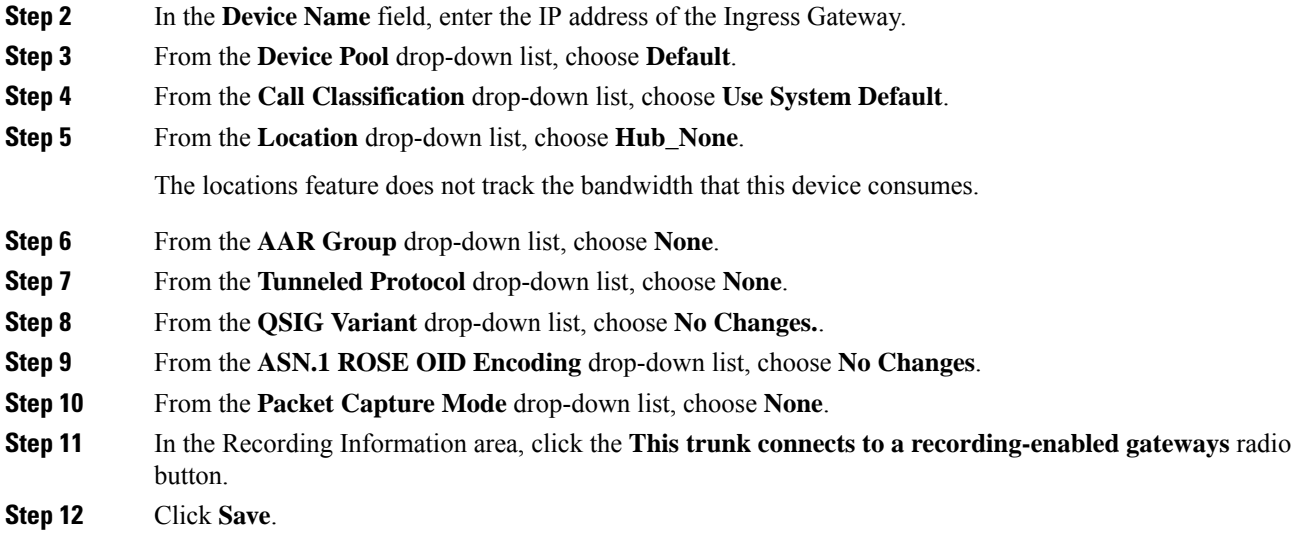

# <span id="page-4-0"></span>**Configure the Outgoing Trunk from CVP to CUCM**

#### **Procedure**

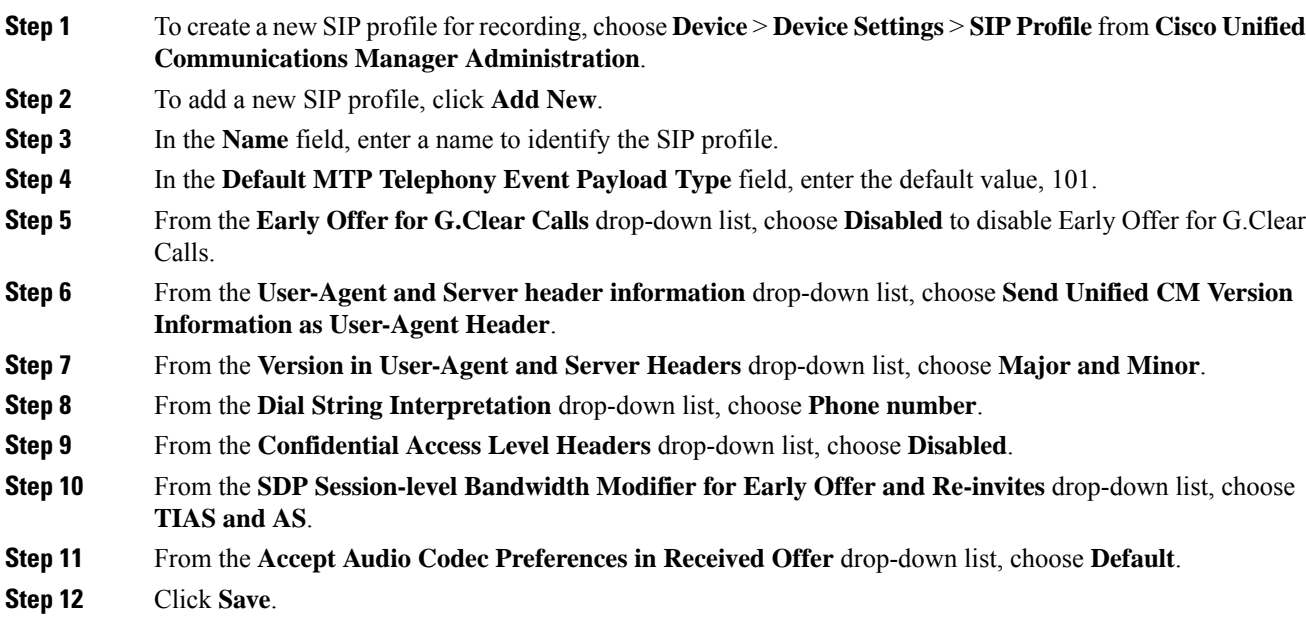

### <span id="page-5-0"></span>**Gateway Setup for Network-based Recording**

To set up the gateway for network-based recording, use the following Telnet command in CLI Enable mode:

```
uc wsapi
message-exchange max-failures 100
 response-timeout 300
 source-address <IP address of gateway>
probing interval negative 20
probing interval keepalive 255
 provider xmf
 remote-url 1 http://<IP address of CUCM>:8090/ucm_xml
```
**Note**

- When using ISR G2 for network-based recording, ensure that the VXML Voice Gateway functionality is not enabled on the same gateway.
- In case of multiple subscribers, specify the URL for each subscriber and select the **Run on All Active CM Nodes** check box in CUCM SIP trunk.
- For more information, please refer the section **Network-Based Recording** in **Cisco Unified Border Element Configuration Guide** at [https://www.cisco.com/c/en/us/support/unified-communications/](https://www.cisco.com/c/en/us/support/unified-communications/unified-border-element/products-installation-and-configuration-guides-list.html) [unified-border-element/products-installation-and-configuration-guides-list.html.](https://www.cisco.com/c/en/us/support/unified-communications/unified-border-element/products-installation-and-configuration-guides-list.html)